# Configurar multicast para unicast no Cisco Business Wireless Access Point Ī

# **Objetivo**

O objetivo deste documento é mostrar a você como configurar o recurso multicast para unicast no ponto de acesso (AP) Cisco Business Wireless (CBW).

# Dispositivos aplicáveis | Versão do software

- Access point Cisco Business Wireless 140AC | 10.6.1.0 ([Baixe o mais recente\)](https://software.cisco.com/download/home/286324929)
- Access point Cisco Business Wireless 145AC | 10.6.1.0 ([Baixe o mais recente\)](https://software.cisco.com/download/home/286324929)
- Access point Cisco Business Wireless 240AC | 10.6.1.0 ([Baixe o mais recente\)](https://software.cisco.com/download/home/286324934)

# **Introduction**

Se você tiver equipamento CBW em sua rede, poderá usar o novo recurso multicast para unicast no firmware versão 10.6.1.0! [Clique em se quiser obter instruções passo](https://www.cisco.com/c/pt_br/support/docs/smb/wireless/CB-Wireless-Mesh/2063-Upgrade-software-of-CBW-access-point.html) [a passo sobre como atualizar o firmware.](https://www.cisco.com/c/pt_br/support/docs/smb/wireless/CB-Wireless-Mesh/2063-Upgrade-software-of-CBW-access-point.html)

O multicast permite que um host envie pacotes para um subconjunto de todos os hosts como uma transmissão em grupo. O recurso multicast para unicast permite melhor uso da largura de banda sem fio ao converter o quadro multicast em um quadro unicast pelo ar. Isso resulta em um fluxo multicast mais confiável para clientes sem fio. Cada cliente de fluxo de mídia confirma o recebimento de um fluxo multicast IP de vídeo. Esse recurso também é conhecido como multicast direct.

Coisas para lembrar:

- O multicast usa endereços IPv4 no intervalo de 224.0.0.0 a 239.255.255.255.
- Um endereço MAC multicast sempre começará com 01:00:5e.
- O intervalo de 0100.5e00.0000 a 0100.5e7f.ffff é o intervalo disponível de endereços MAC Ethernet para multicast IP.

# Configurar multicast para unicast

# Passo 1

Faça login na interface de usuário da Web (UI) do AP CBW.

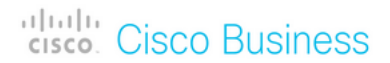

# **Cisco Business Wireless Access Point**

Welcome! Please click the login button to enter your user name and password

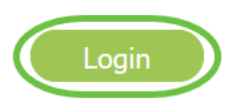

## Passo 2

Mude para a vista do especialista clicando no ícone de seta bidirecional.

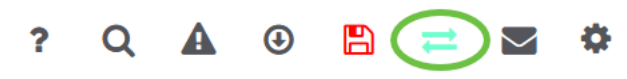

#### Etapa 3

Navegue até Wireless Settings > WLANs.

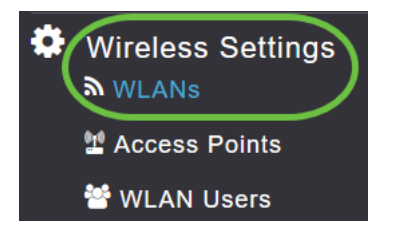

# Passo 4

Escolha a WLAN na qual deseja habilitar o recurso multicast para unicast e clique em editar.

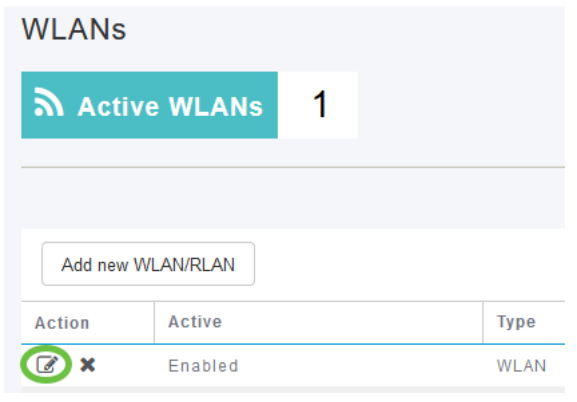

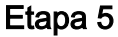

Selecione a guia Traffic Shaping (Modelagem de tráfego).

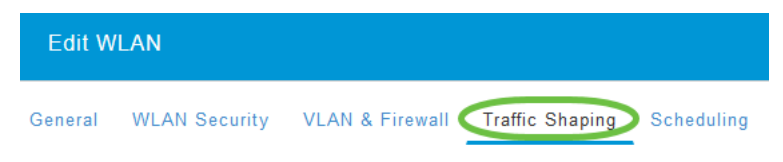

# Etapa 6

No menu suspenso QoS, selecione Platinum ou Gold.

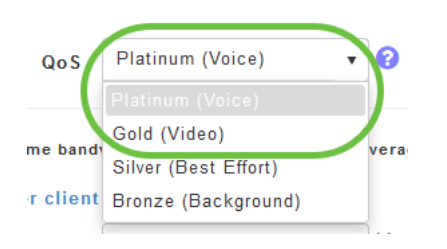

Se QoS estiver definido como Silver ou Bronze, você não poderá ativar o botão de alternância direta multicast na Etapa 8.

## Etapa 7

Navegue até a guia Avançado.

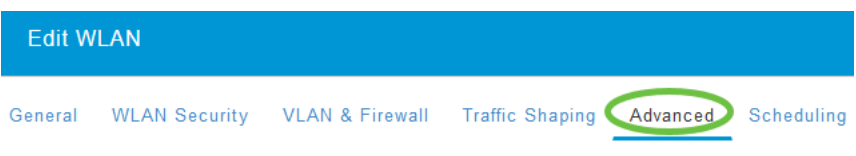

# Passo 8

Insira o endereço IP Multicast e clique na alternância para ativar o Multicast Direct.

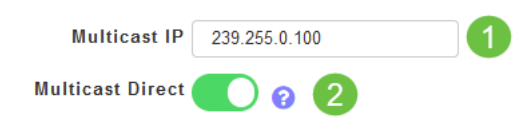

Quando o botão de alternância Multicast Direct estiver ativado, os pacotes multicast serão convertidos em pacotes unicast pelo AP e enviados aos clientes. Se estiver desativado, os pacotes multicast serão enviados diretamente aos clientes sem fio.

#### Passo 9

Clique em Apply para salvar as configurações.

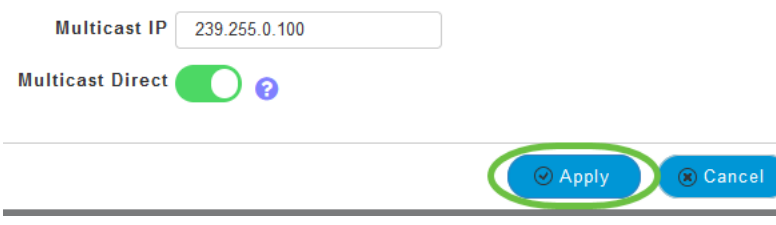

# Passo 10

Quando a WLAN estiver configurada, navegue para Services > Media Stream.

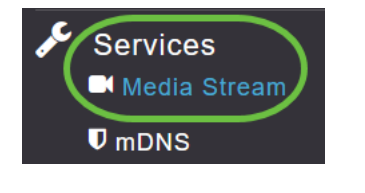

Os serviços só estarão visíveis no Expert View.

# Passo 11

Habilite o Multicast Global para suportar o tráfego multicast no AP Primário e no Multicast Direct para aprimorar o fluxo de vídeo para clientes sem fio. Por padrão, ambos estão desativados.

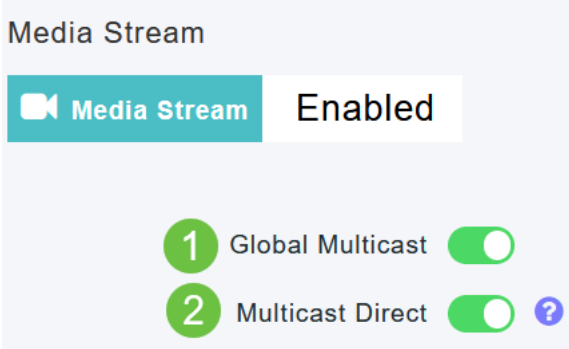

O Multicast Global não pode ser ativado sem configurar o endereço multicast IPv4 na seção WLAN. A ativação do recurso Multicast Direct não redefine automaticamente o estado do cliente existente. Os clientes sem fio devem reingressar no fluxo de multicast após habilitar o recurso multicast direct no AP primário.

## Etapa 12

(Opcional)

Você pode habilitar o Estado de Anúncio de Sessão. Se isso estiver habilitado, os clientes serão informados sempre que um AP primário não puder atender aos dados diretos multicast para o cliente. Configure os parâmetros de Anúncio de Sessão inserindo o seguinte:

- URL de Anúncio de Sessão Insira o URL no qual o cliente pode encontrar mais informações quando ocorre um erro durante a transmissão do fluxo de mídia multicast.
- *E-mail de anúncio da sessão* Insira o endereço de e-mail da pessoa que pode ser contatada.
- *Telefone para Anúncio de Sessão* Introduza o número de telefone da pessoa que pode ser contactada.
- Nota de Anúncio de Sessão Insira uma nota sobre o motivo pelo qual um determinado cliente não pode ser atendido com a mídia multicast.

# Clique em Apply.

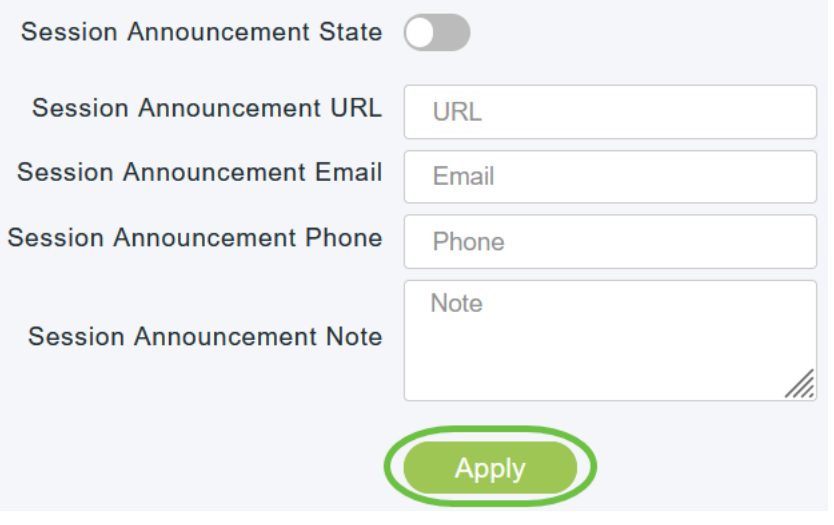

## Passo 13

Para adicionar um fluxo de mídia, clique em Adicionar novo fluxo.

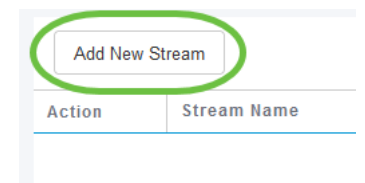

## Passo 14

## Configure os seguintes parâmetros:

- Stream Name Digite um nome para o fluxo, que pode ter até 64 caracteres.
- Multicast Start IP Address (Endereço IP inicial multicast) Insira o endereço IPv4 inicial do fluxo de mídia multicast.
- Multicast End IP Address (Endereço IP final multicast) Insira o endereço IPv4 final do fluxo de mídia multicast.
- *Maximum Expected Bandwidth (Kbps)* Digite a largura de banda máxima esperada que você deseja atribuir ao fluxo de mídia. O padrão é 500 com um intervalo de 1 a 35000 kbps.
- *Selecionar em Modelos* Escolha uma das opções da lista suspensa para especificar os detalhes sobre o controle de reserva de recursos:
	- Muito grosseiro (abaixo de 300 kbps)
	- grosseiro (abaixo de 500 kbps)
- Comum (abaixo de 750 kbps)
- Baixo (abaixo de 1 Mbps)
- Médio (abaixo de 3 Mbps)
- Alta (abaixo de 5 Mbps)
- *Tamanho médio do pacote* O valor padrão é 1200, mas pode variar de 100 a 1500 bytes.
- Atualização periódica RRC A opção padrão está habilitada. O RRC atualiza periodicamente a decisão de admissão no fluxo admitido de acordo com a carga de canal correta. Como resultado, ele pode negar certas solicitações de fluxo aceitas de baixa prioridade.
- RRC Priority (Prioridade de RRC) Usado para especificar o bit de prioridade definido no fluxo de mídia. A prioridade pode ser qualquer número entre 1 e 8. Quanto maior o valor, maior a prioridade. Por exemplo, uma prioridade de 1 é o valor mais baixo e um valor de 8 é o valor mais alto. A prioridade padrão é 4. O fluxo de baixa prioridade pode ser negado na atualização periódica do RRC.
- Violação do perfil de tráfego Usada para especificar a ação a ser executada em caso de violação após um re-RRC. Selecione uma das duas opções no menu suspenso:
	- *Best Effort* Este é o valor padrão. Especifica que um fluxo é definido para a classe Melhor Esforço na reavaliação periódica.

• Descartar - Especifica que um fluxo é descartado na reavaliação periódica Clique no botão Atualizar.

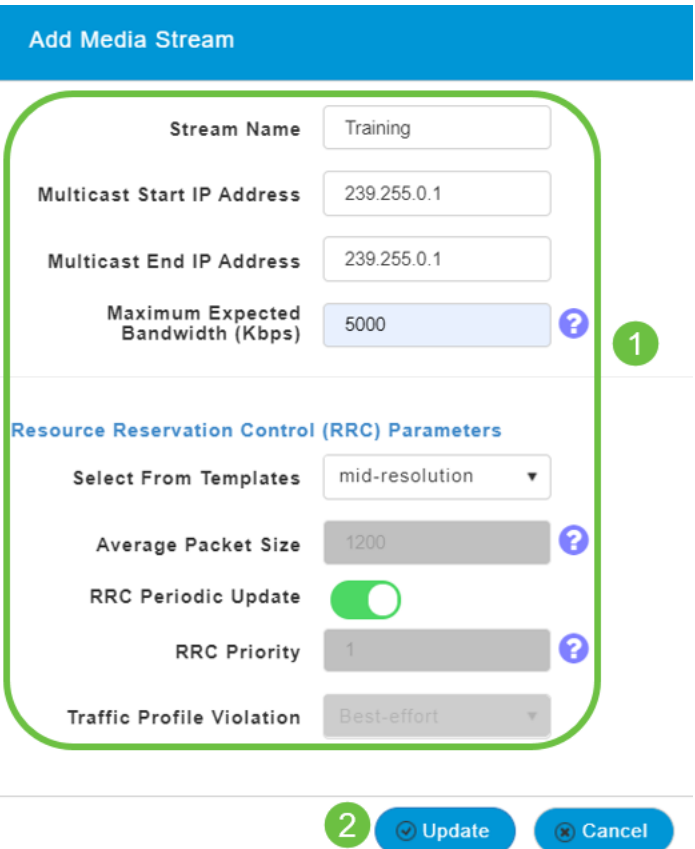

Exibindo Clientes de Fluxo de Mídia

Para ver quais sistemas clientes estão se conectando ao fluxo e se o multicast direct está habilitado, navegue para Services > Media Stream. Role para baixo até a seção Media Stream Clients.

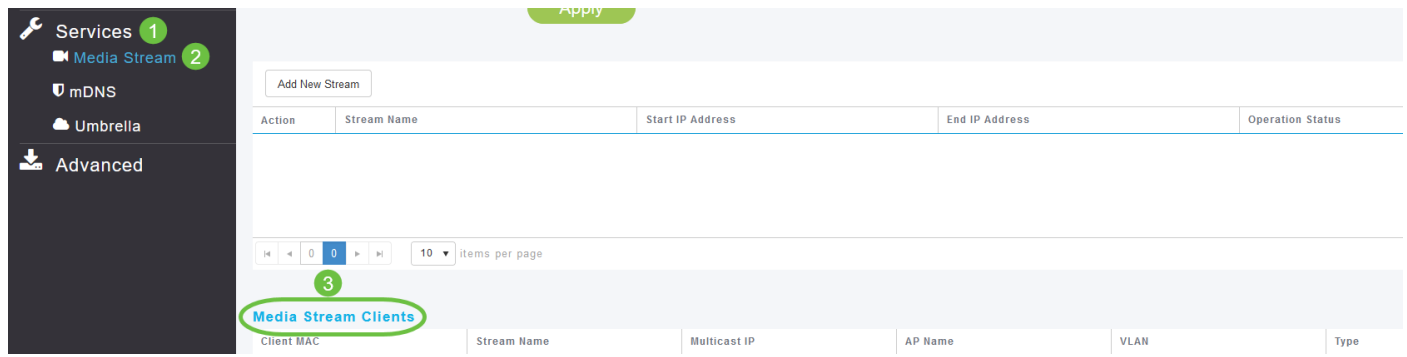

Neste exemplo, três clientes sem fio estão conectados ao fluxo multicast e todos os três estão usando multicast direct.

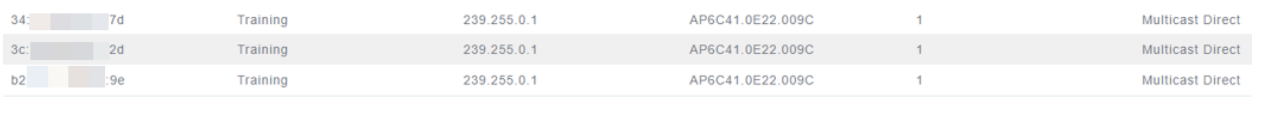

# **Conclusão**

Aqui está! Agora, você configurou com êxito o recurso multicast para unicast em seu AP CBW.